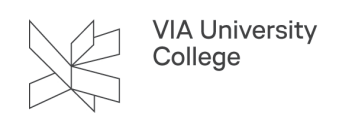

# **Forskningscomputere**

Denne vejledning henvender sig til medarbejdere og særligt forskere i VIA og vejleder i de forhold, der er omkring informationssikkerhed og personoplysninger i forskningsøjemed.

### **Informationssikkerhed**

VIA har modtaget Datatilsynets tilladelse til at behandle personoplysninger i videnskabeligt og statistisk øjemed. For at overholde de forpligtelser, der er i forbindelse med forsknings-, udviklings- og innovationsprojekter, er der udarbejdet et sæt retningslinjer omkring håndtering af personhenførbare data.

Du kan læse mere om retningslinjerne på [denne side på Medarbejderportalen](https://medarbejder.via.dk/afdelinger-og-udvalg/it/informationssikkerhed/Sider/default.aspx) (kræver VIAlogin).

At være omfattet af retningslinjerne betyder bl.a. flg. i forhold til computer og netværksdrev:

- Computeren er krypteret med bitlocker, så den er sikret i forbindelse med evt. tyveri.
- Du har fået et særligt netværksdrev (x-drev), der i funktion ikke adskiller sig fra dit nuværende netværksdrev
- Du kan tilgå dit/dine forsknings-netværksdrev hjemmefra vha. særlig VPN-profil

### **Opbevaring af data**

Data skal i videst muligt omfang lagres på centrale systemer i VIA. Til det formål har du fået tildelt et særligt netværksdrev (x-drev), som du automatisk har adgang til, når du sidder på VIAs net, fuldstændig som du kender det fra tidligere.

Data på x-drevet kan ikke deles med andre.

Har du behov for at kunne dele dine forskningsdata med andre i VIA, skal de placeres på et særligt netværksdrev. For at få oprettet et netværksdrev til det formål, kontakt IT og digitalisering ved henvendelse på [viaservice@via.dk](mailto:viaservice@via.dk) og angiv projektets navn. Databehandlere internt i VIA, som er i projektet, får adgang til netværksdrevet.

Data, der lages på forsknings-netværksdrev i VIA, er underlagt sikkerhedskopiering, hvorimod der ikke tages back-up af data, der lagres på forskningscomputeren i fx dokumentmappen eller på skrivebordet.

#### **Adgang til data**

Du kan tilgå dit forsknings-netværksdrev på samme måde som tidligere, når du sidder på VIAs net.

Sidder du uden for VIAs net (fx hjemme), kan der opnås adgang til dine drev ved at anvende VPN.

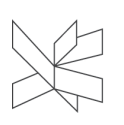

Er du vant til at bruge VPN fra din VIAcomputer, så gør du, som du plejer, men vælger blot "03 VIA - Forskere" i feltet Group.

Er du ikke vant til at benytte VPN, så kan du finde information i [vejledningen om VPN her](https://vejledninger.via.dk/a/1455202-via-vpn-forbindelse). Vælg "03 VIA -Forskere" i "Group"-feltet.

Når du er tilsluttet vha. VPN, men ikke har fået adgang til dine netværksdrev (senest efter nogle minutter), så kan du dobbeltklikke på det ikon, du har liggende på dit skrivebord og som hedder "Tilslut drev". Hvis det ikon ikke er der, så kan du få "Tilslut drev" ikonet frem på dit skrivebord vha. CapaInstaller.

- 1. Klik på CapaInstaller (papkasseikonet nederst til højre på skærmen).
- 2. Klik på Software Kataloget.

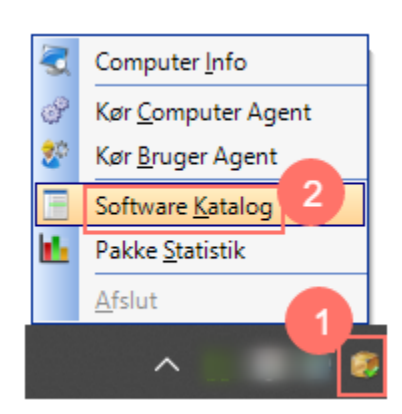

- 3. Fremsøg Tilslut drev.
- 4. Sæt flueben i den lille firkant foran pakken.
- 5. Klik på Bestil.
- 6. Når du klikker på Luk, vil Capa installere plug-in og efter nogle minutter, så vil "Tilslut drev"-ikon være synligt på skrivebordet.

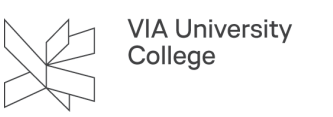

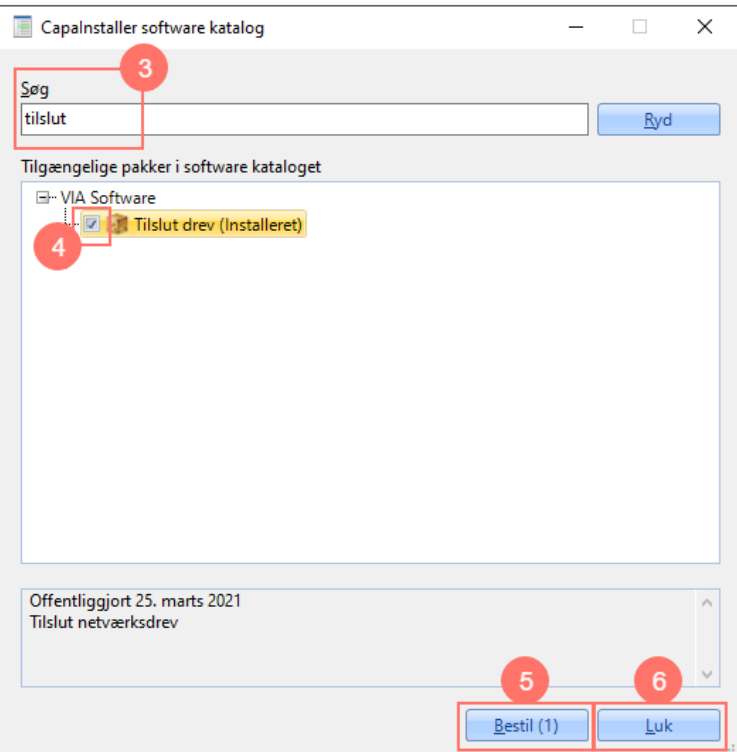

## **Hjælp**

Har du spørgsmål eller behov for hjælp i forbindelse med ovenstående, så kontakt IT og digitalisering ved henvendelse pr. mail til [viaservice@via.dk](mailto:viaservice@via.dk) eller på tlf. 87551212.